# **Accessing to Remisier Inquiry**

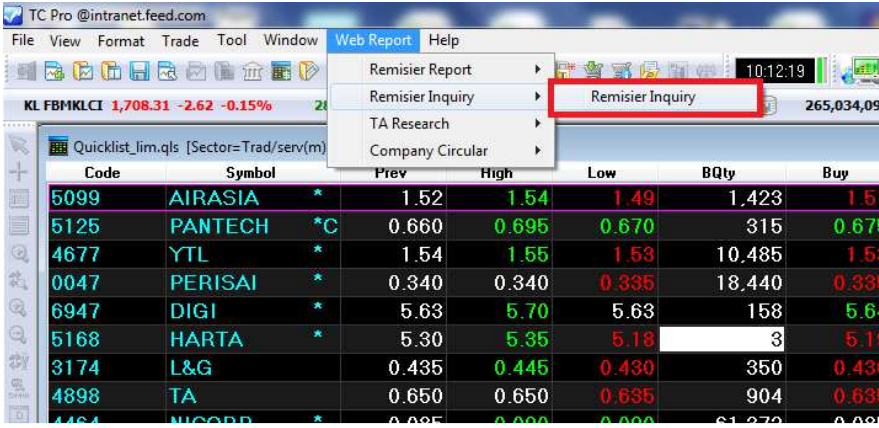

# Main Menu

Welcome, Use

**Report Category** 

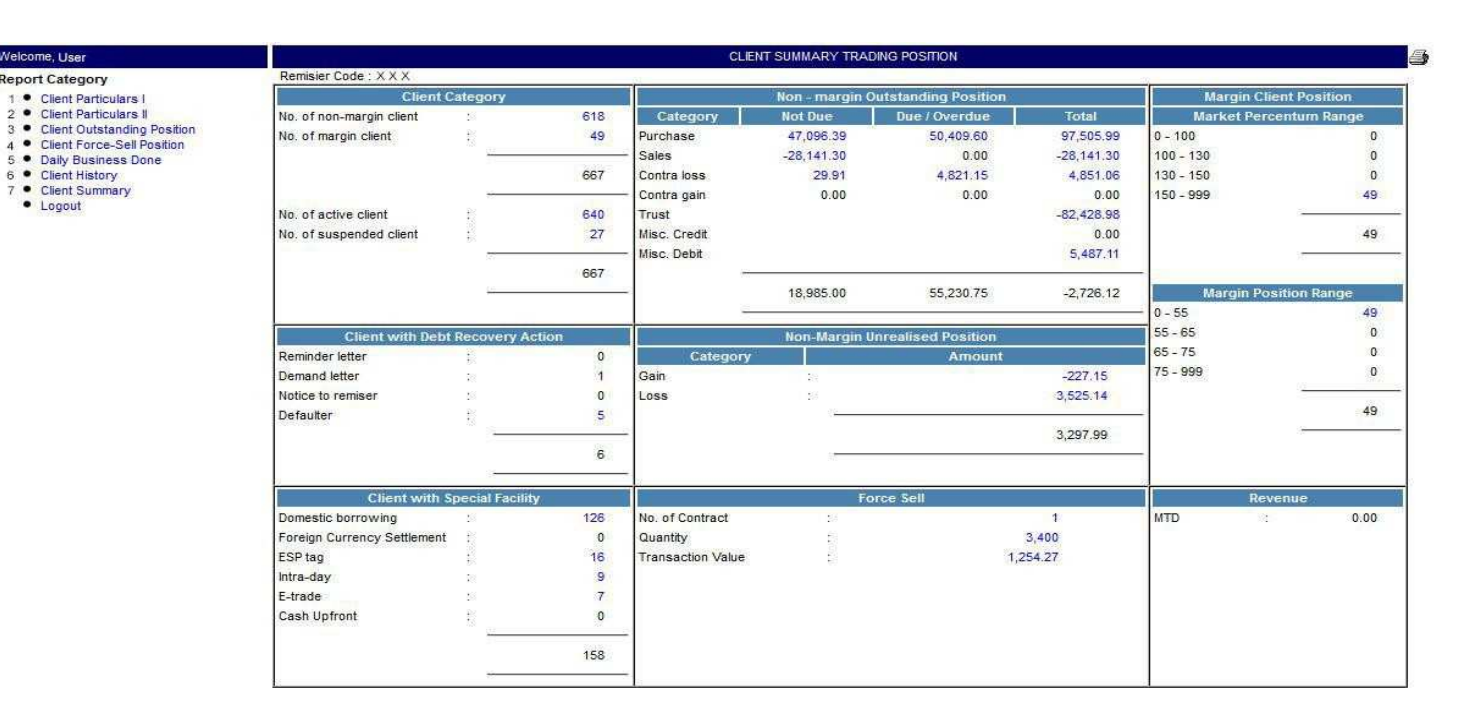

# **1. Client Particulars I**

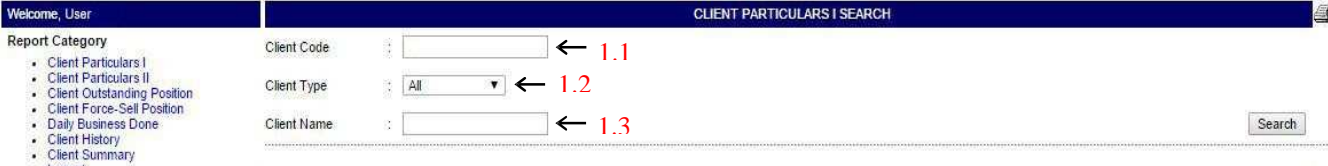

- Logout
- 1.1 Search client information by "**Client Code**"
	- Type in client code in the column and click "**Search**"
- 1.2 Search client information by "**Client Name**"
	- Type in clients name in the column and click "**Search**"

#### 1.3 filter by "**Client Type**"

- Option to filter the client search by "**Client Type"** (All, Retail or Margin)

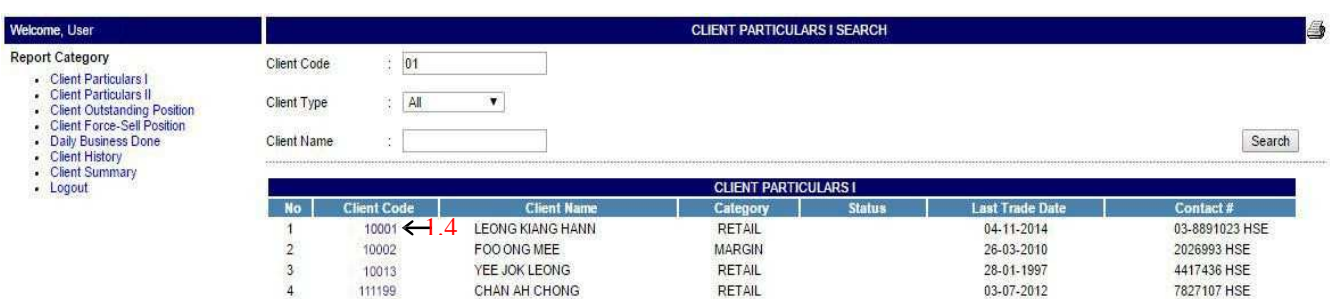

1.4 Hyper-link to full client particular

-By clicking on the "**Client Code"**, it will direct link to client detail (Client Particulars II)

### **2. Client Particulars II**

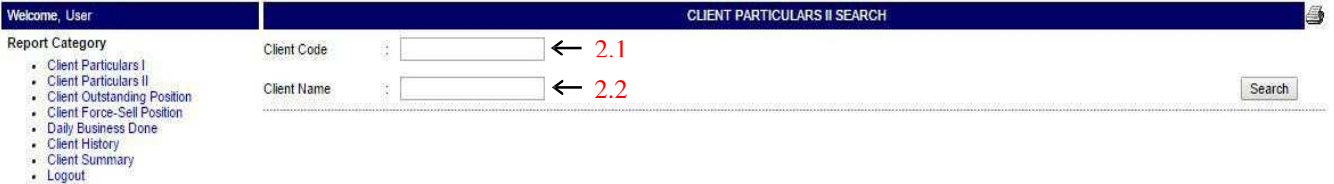

### 2.1 Search client information by "**Client Code**"

-Type in client code in the column and click "**Search**"

#### 2.2 Search client information by name

-Type in client name in the column and click "**Search**"

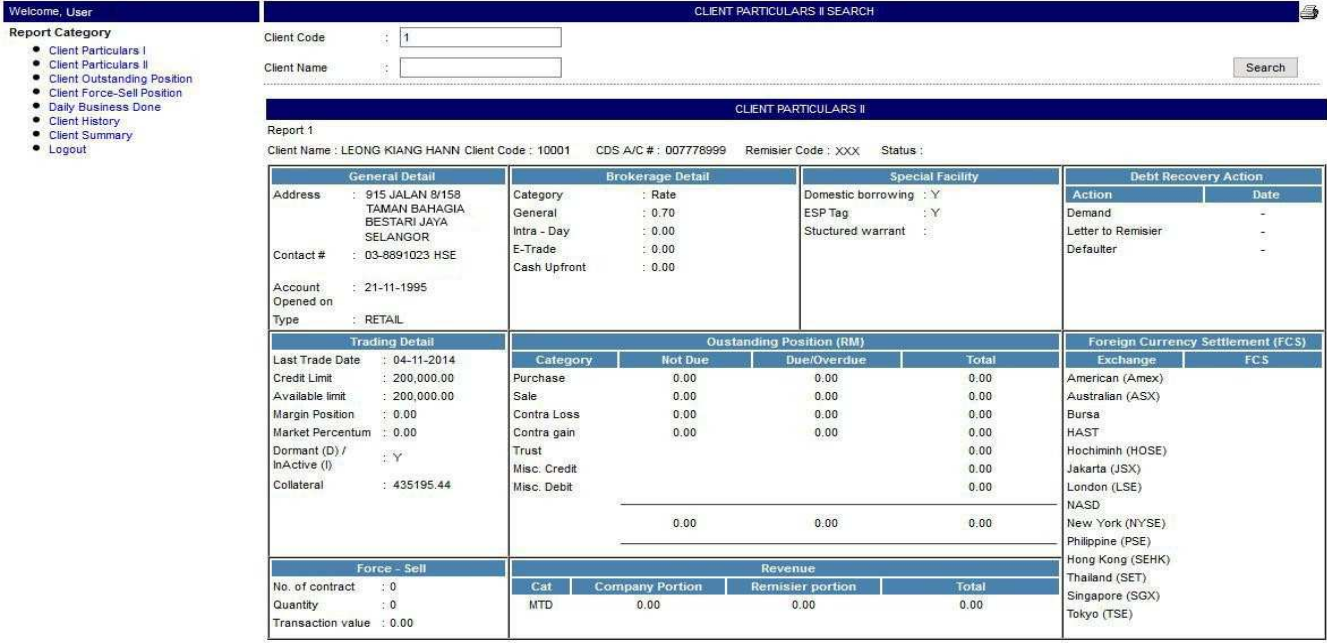

# **3. Client Outstanding Position**

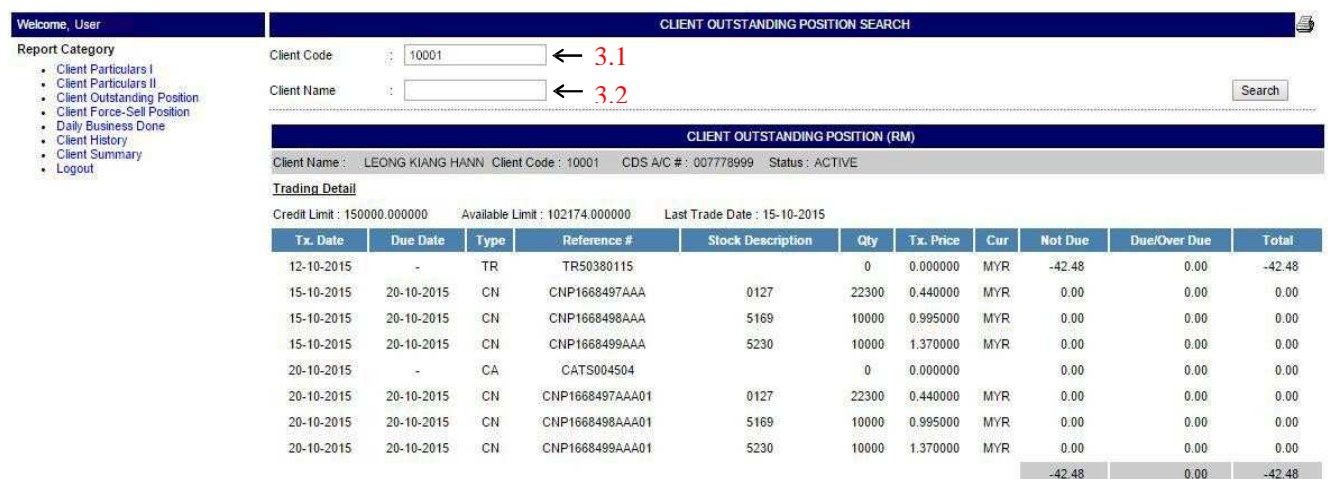

#### 3.1 Search result by "**Client Code**"

-Type in client code in the column and click "**Search**"

#### 3.2 Search result by "**Client Name**"

-Type in client's name in the column and click "**Search**"

## **4. Client Force-Sell Position**

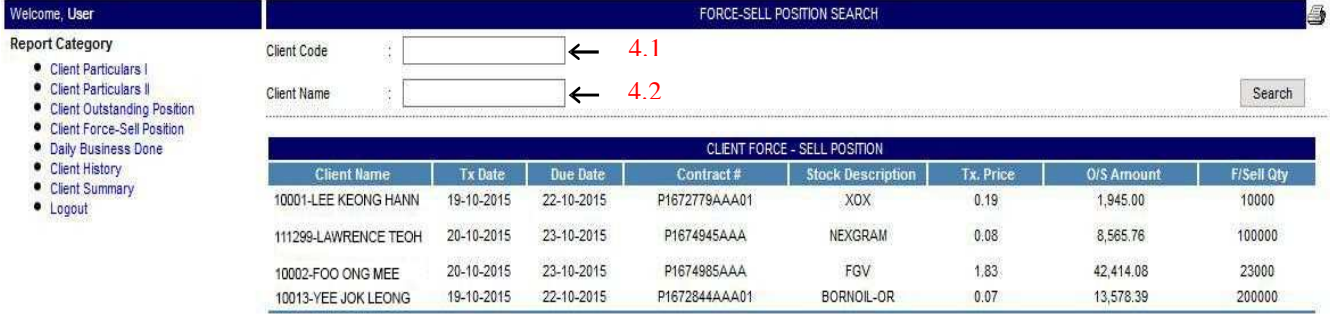

### 4.1 Search result by "**Client Code**"

-Type in client code in the column and click "**Search**"

#### 4.2 Search result by "**Client Name**"

-Type in client's name in the column and click "**Search**"

# **5. Daily Business Done**

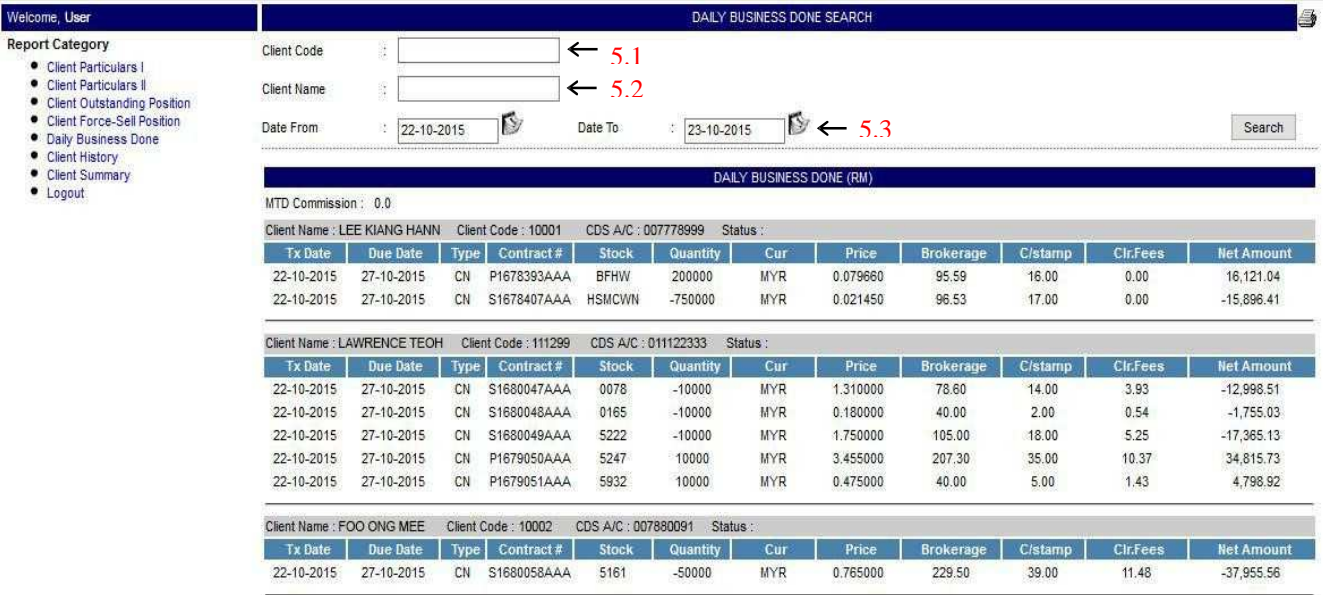

- 5.1 Search result by "Client Code"
	- -Type in client code in the column and click "Search"
- 5.2 Search result by "Client Name"
	- -Type in client's name in the column and click "Search"
- 5.3 Search result by "Date"
	- -Select date range from start date to end date and click "Search"

### **6. Client History**

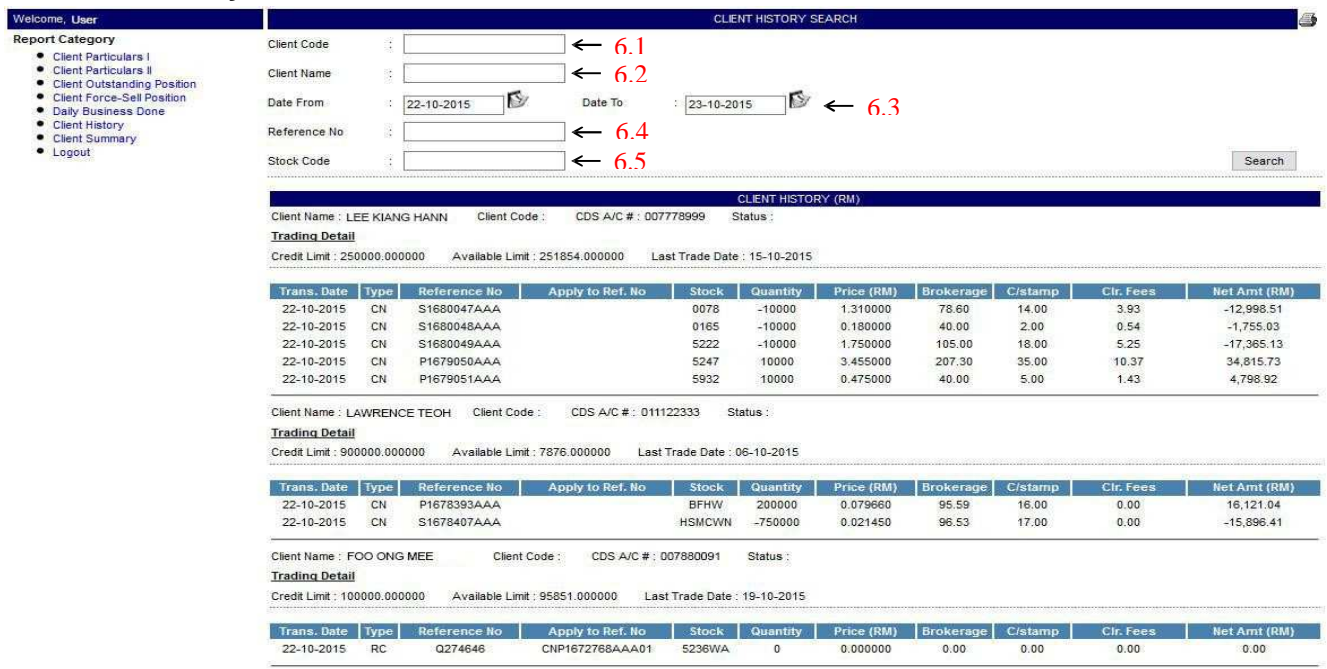

- 6.1 Search result by "Client Code"
	- -Type client code in the column and click "Search"
- 6.2 Search result by "Client Name"

-Type in client's name in the column and click "Search"

#### 6.3 Search result by "Date"

-Select date range from start date to end date and click "Search"

6.4 Search result by "Reference No"

-Type in "Reference No" in the column and click "Search"

- 6.5 Search result by "Stock Code"
	- -Type in "Stock Code" in the column and click "Search"

### **7. Client Summary**

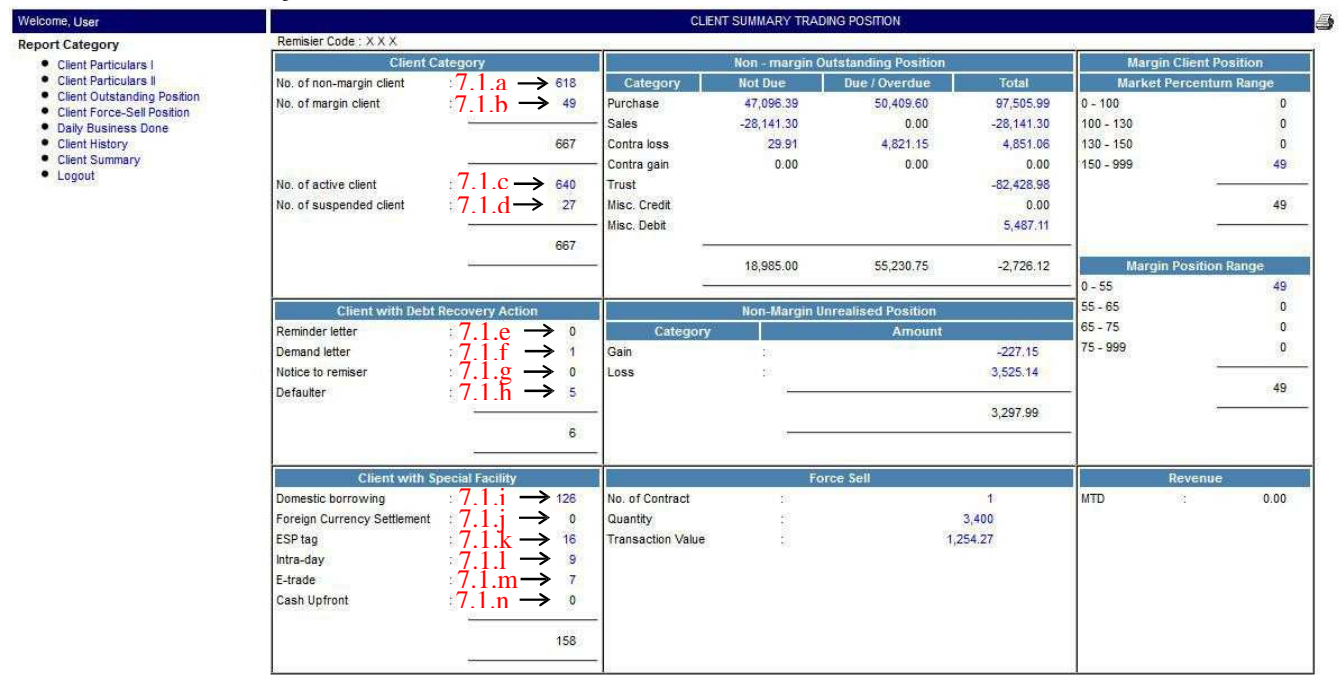

- 7.1 Click on the "Figure" to see the list of client under each category
	- 7.1.a List of "Non-Margin Client"
	- 7.1.b List of "Margin Client"
	- 7.1.c List of "Active Client"
	- 7.1.d List of "Suspended Client"
	- 7.1.e List of clients with "Reminder Letter"
	- 7.1.f List of clients with "Demand Letter"
	- 7.1.g List of clients with "Notice to Remisier"
	- 7.1.h List of "Defaulter"
	- 7.1.i List of "Domestic Borrrowing"
	- 7.1.j List of "Foreign Currency Settlement"
	- 7.1.k List of "ESP Tagging"
	- 7.1.l List of "Intra-day"
	- 7.1.m List of "E-trade"
	- 7.1.n List of "Cash Upfront